# BITSIGN **ASSINATURAS DIGITAIS**

## **INSTALADOR WEB**

Procedimento de como realizar a instalação do assinador de documentos nos navegadores *Chrome* e *Edge*. Versão 1.1 – Fevereiro/2022

https://bitsign.com.br

#### **INSTALADOR WEB**

Procedimento de como realizar a instalação do assinador de documentos nos navegadores Chrome e Edge.

## CONTEÚDO

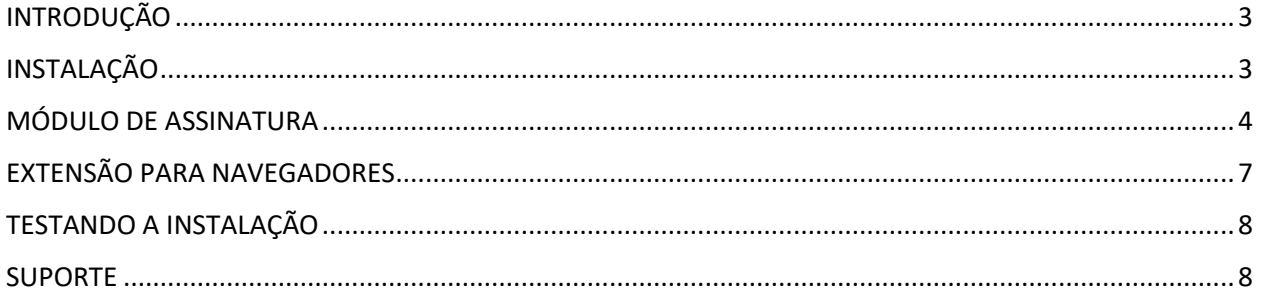

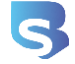

## <span id="page-2-0"></span>INTRODUÇÃO

Para possibilitar a assinatura digital de documentos na internet, é necessária a instalação de alguns recursos no computador do assinante. Este tutorial tem a finalidade de guiar o usuário em uma espécie de passo-à-passo, executando todas as etapas para deixar o computador apto a realizar as assinaturas.

## <span id="page-2-1"></span>INSTALAÇÃO

Para habilitar o computador é necessária a instalação de dois componentes: o primeiro deles é um módulo que deve ser instalado diretamente no sistema operacional (que deve ser o *Microsoft Windows*), que será o responsável por interagir com o certificado digital; este módulo requer que o usuário que esteja instalando tenha privilégios administrativos sobre o computador; já o segundo componente refere-se a uma extensão que deve ser incluída no navegador que utiliza. Atualmente a BITSIGN suporta os navegadores *Google Chrome* e *Microsoft Edge*.

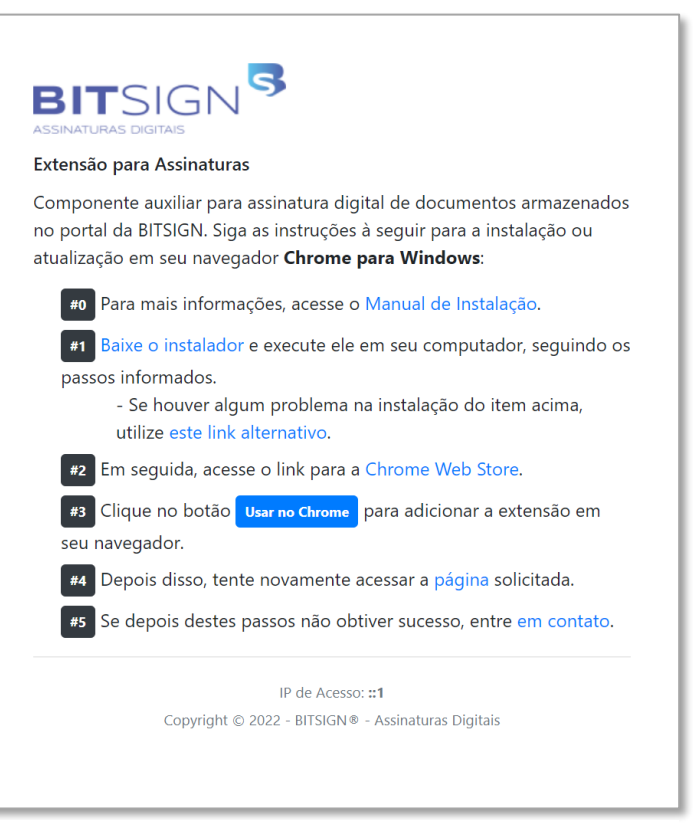

*Figura 1 - Passos da Instalação*

### Para iniciar a instalação, acesse o

endereço<https://bitsign.com.br/extensao> (*Figura 1*) que relaciona os componentes na ordem em que eles devem ser instalados no computador.

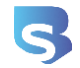

# <span id="page-3-0"></span>MÓDULO DE ASSINATURA

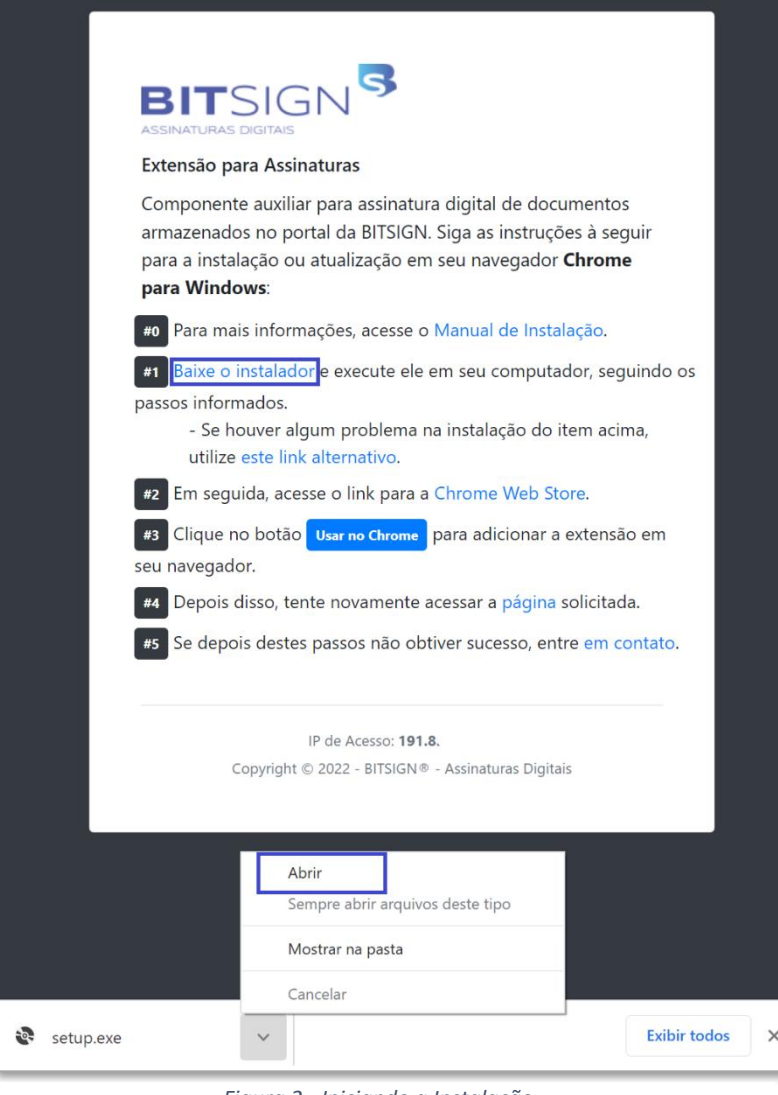

*Figura 2 - Iniciando a Instalação*

O primeiro passo consiste na instalação do módulo de assinatura, que tem a responsabilidade de interagir com os certificados instalados na máquina, sejam eles de computador ou externos, como *tokens* USB ou *Smartcards*. A instalação deste módulo é obrigatória para o funcionamento das assinaturas digitais.

Ao clicar no *link* do passo **#1**, o *download* do instalador será iniciado; quando for finalizado, o arquivo **"setup.exe"** estará disponível no canto inferior esquerdo da tela, onde você deverá clicar em **"Abrir"** para que a instalação possa ser inicializada.

Eventualmente o *Windows* poderá exibir um alerta como este que é mostrado na *Figura 3*. Este alerta é apenas um recurso de proteção do sistema operacional, mas como se trata de uma instalação de uma aplicação conhecida e de origem confiável, não há problema em clicar no botão **"Executar assim mesmo"**.

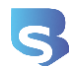

#### **INSTALADOR WEB**

Procedimento de como realizar a instalação do assinador de documentos nos navegadores *Chrome* e *Edge*.

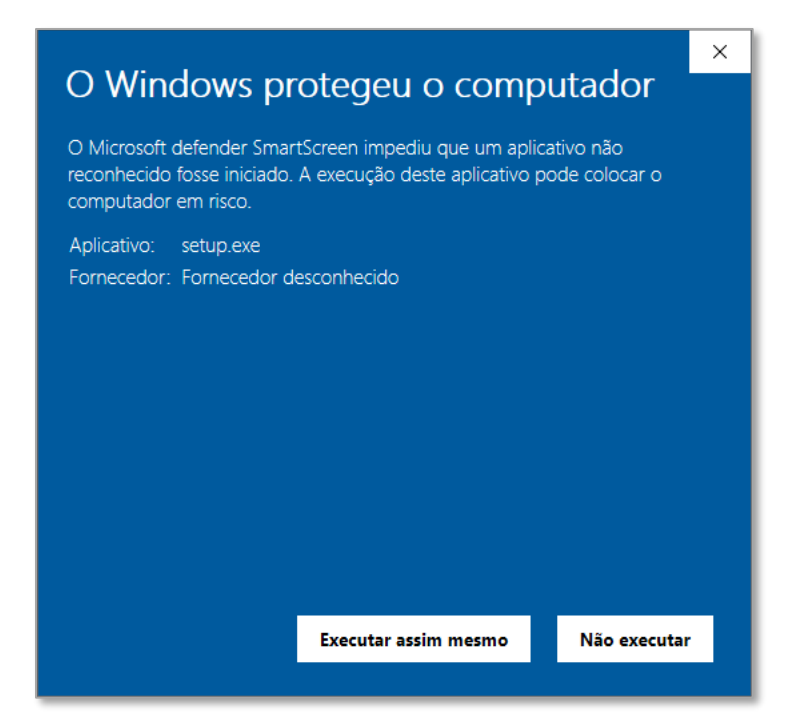

*Figura 3 - SmartScreeen do Windows*

O processo de instalação está dividido em duas etapas, a saber: os requisitos de funcionamento e o módulo em si. A depender de cada computador, os requisitos podem ou não serem exigidos; para o exemplo, o cenário que vamos utilizar o computador não possui os requisitos necessários para o módulo. A *Figura 4* ilustra os dois passos desta etapa, que indica a ausência do requisito e a confirmação

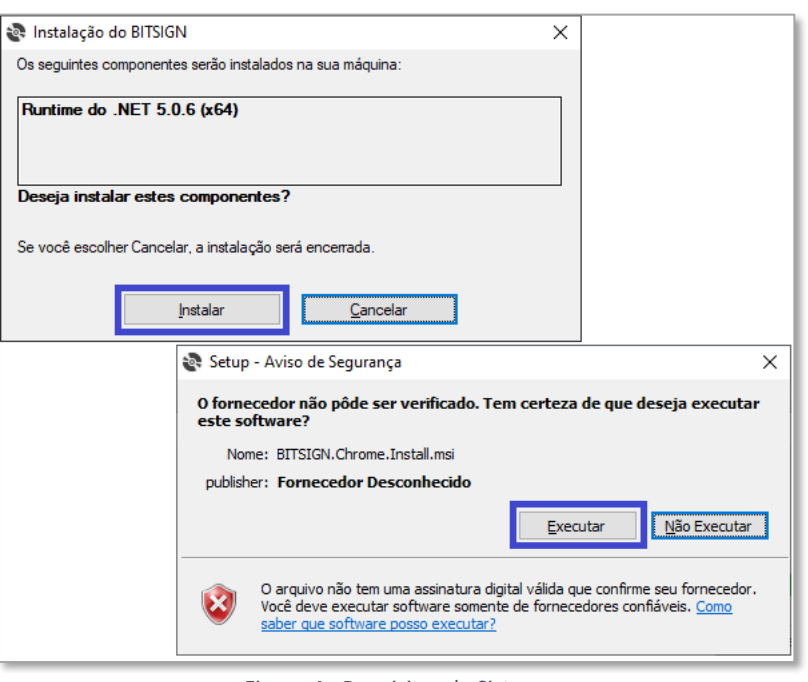

*Figura 4 - Requisitos do Sistema*

para execução e instalação dele. Uma vez que os requisitos foram instalados, começa a segunda etapa, que realiza a instalação do módulo de assinatura. Basicamente é uma sequência de quatro telas (*Figura 5*) que não há a necessidade de alterar qualquer uma

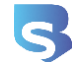

das configurações básicas que são solicitadas. Isso garantirá que o módulo seja instalado fisicamente em um local apropriado de escolha do próprio sistema operacional.

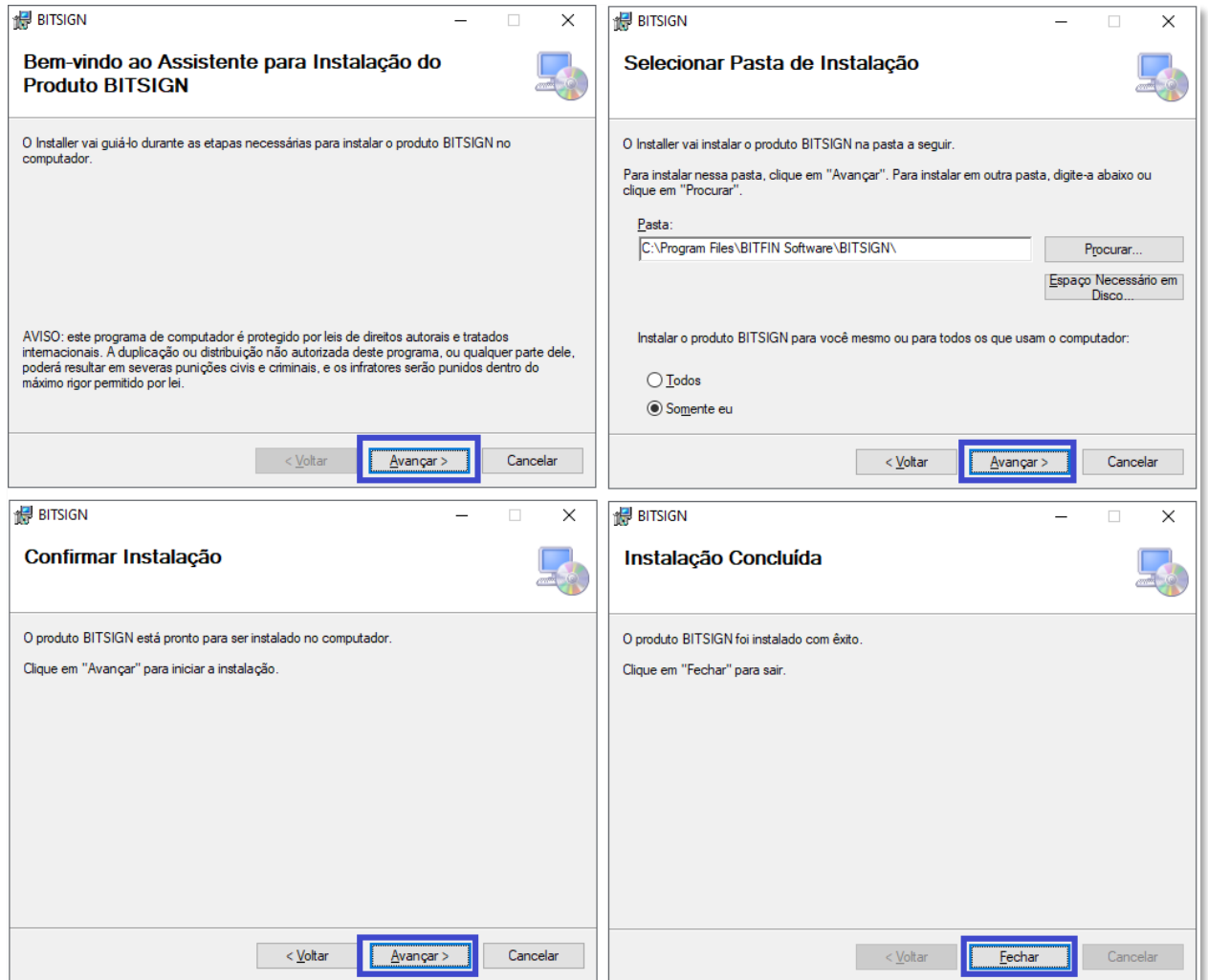

*Figura 5 - Módulo de Assinatura*

Ao concluir você também encerra a instalação dos recursos necessários que devem estar presentes no sistema operacional. Agora é necessária a instalação da extensão nos navegadores que utiliza, e que será detalhada e explicada no próximo tópico.

## <span id="page-6-0"></span>EXTENSÃO PARA NAVEGADORES

O passo **#2** exibido na *Figura 2* possui um *link* para a *Chrome Web Store*, que é o canal oficial do *Google Chrome*, qual relaciona todas as extensões e aplicativos que são

devidamente validados e oficializados pelo *Google* e que podem ser instalados pelos usuários.

A BITSIGN possui sua própria extensão, que serve como uma espécie de intermediador entre a plataforma e o módulo que foi recém-instalado no passo anterior. Esta extensão pode ser acessada [através deste](https://chrome.google.com/webstore/detail/bitsign-assinador/dnoehdojdkgekbpiockdghdplieanbgl?hl=pt-BR) link, e quando abrir, primeiramente clique no botão **"Usar no Chrome"**; em seguida, o

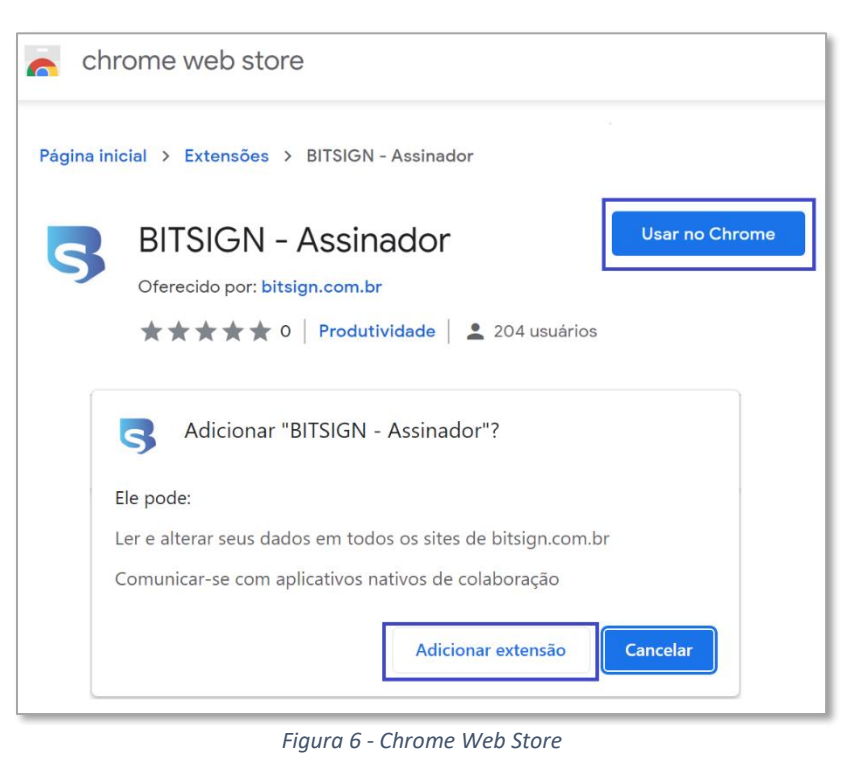

navegador irá informar, por questões de segurança e privacidade, quais recursos ela deseja utilizar. Neste momento, você deverá aceitar e confirmar clicando no botão **"Adicionar extensão"**. Você conseguirá comprovar a instalação simplesmente observando que haverá um – novo – ícone (da BITSIGN) na barra do *Chrome*.

Se utilizar o *Microsoft Edge*, também será necessária a instalação desta mesma extensão. Para isso, basta acessar o mesmo *link* no navegador e clicar no botão **"Permitir extensões de outras lojas"**. Ao habilitar este recurso, o botão **"Usar no Chrome"** será disponibilizado.

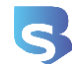

## <span id="page-7-0"></span>TESTANDO A INSTALAÇÃO

Para ter certeza de que a instalação dos componentes foi bem-sucedida, basta acessar a área de *login* da BITSIGN [\(https://bitsign.com.br/seguranca/login\)](https://bitsign.com.br/seguranca/login) e clicar em **"Acesse com seu Certificado Digital"**. Com isso, a relação de certificados instalada no computador deverá ser exibida dentro do controle **"Certificado"**. Caso não apareça, tente executar novamente os passos descritos acima; se ainda assim não funcionar, entre em contato com o suporte da BITSIGN.

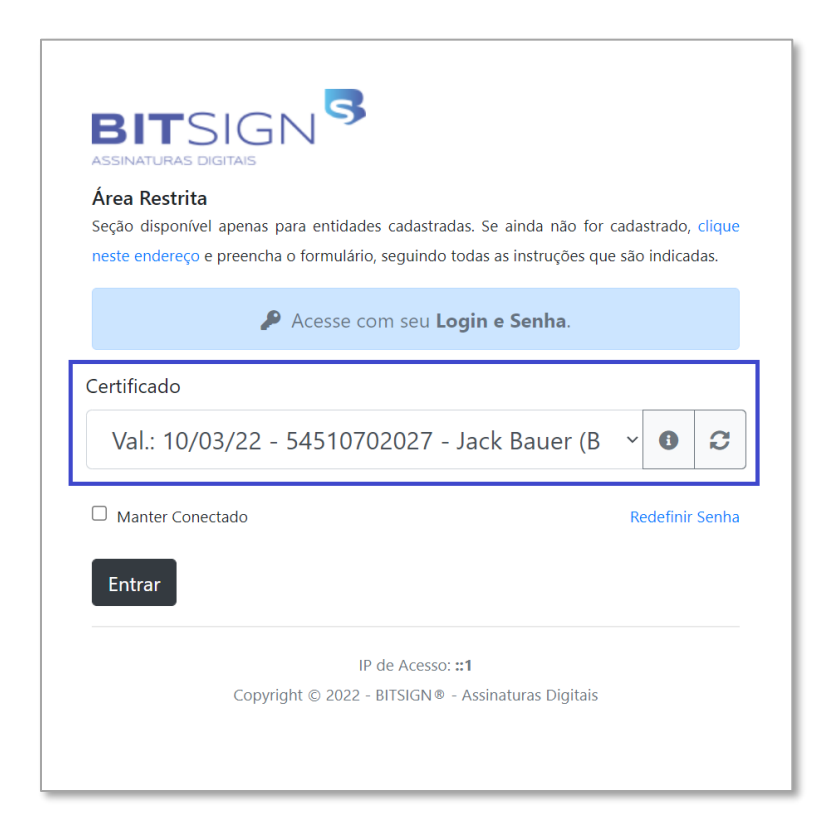

*Figura 7 - Testando a Instalação*

## <span id="page-7-1"></span>SUPORTE

Para outras informações ou maiores esclarecimentos, entre em contato através do endereço de e-mail [contato@bitsign.com.br](mailto:contato@bitsign.com.br) ou através do *WhatsApp* pelo número (19) 9.9901-1065. Opcionalmente você poderá consultar também a seção de ajuda no site da BITSIGN, que disponibiliza outros conteúdos: [https://bitsign.com.br/ajuda.](https://bitsign.com.br/ajuda)

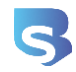